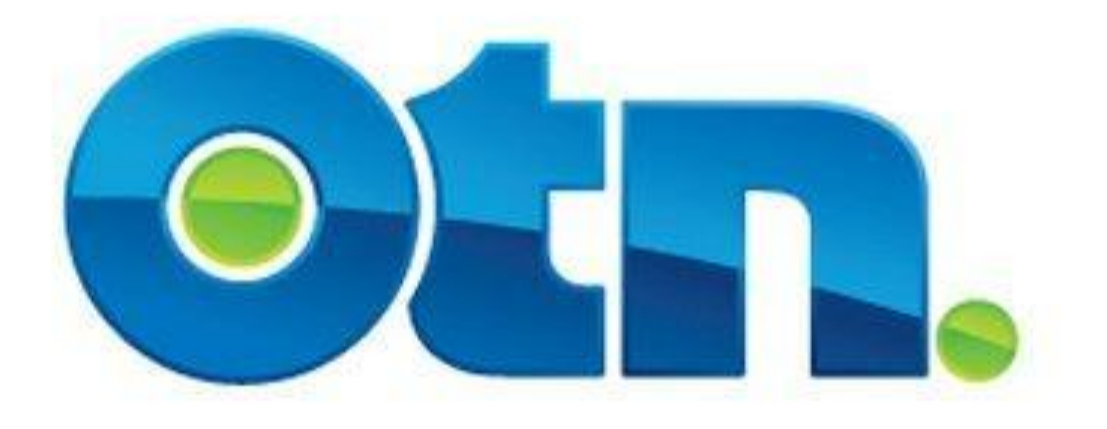

# **How to Schedule a Clinic**

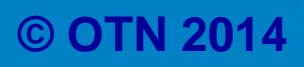

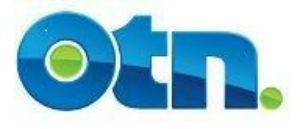

### **Table of Contents**

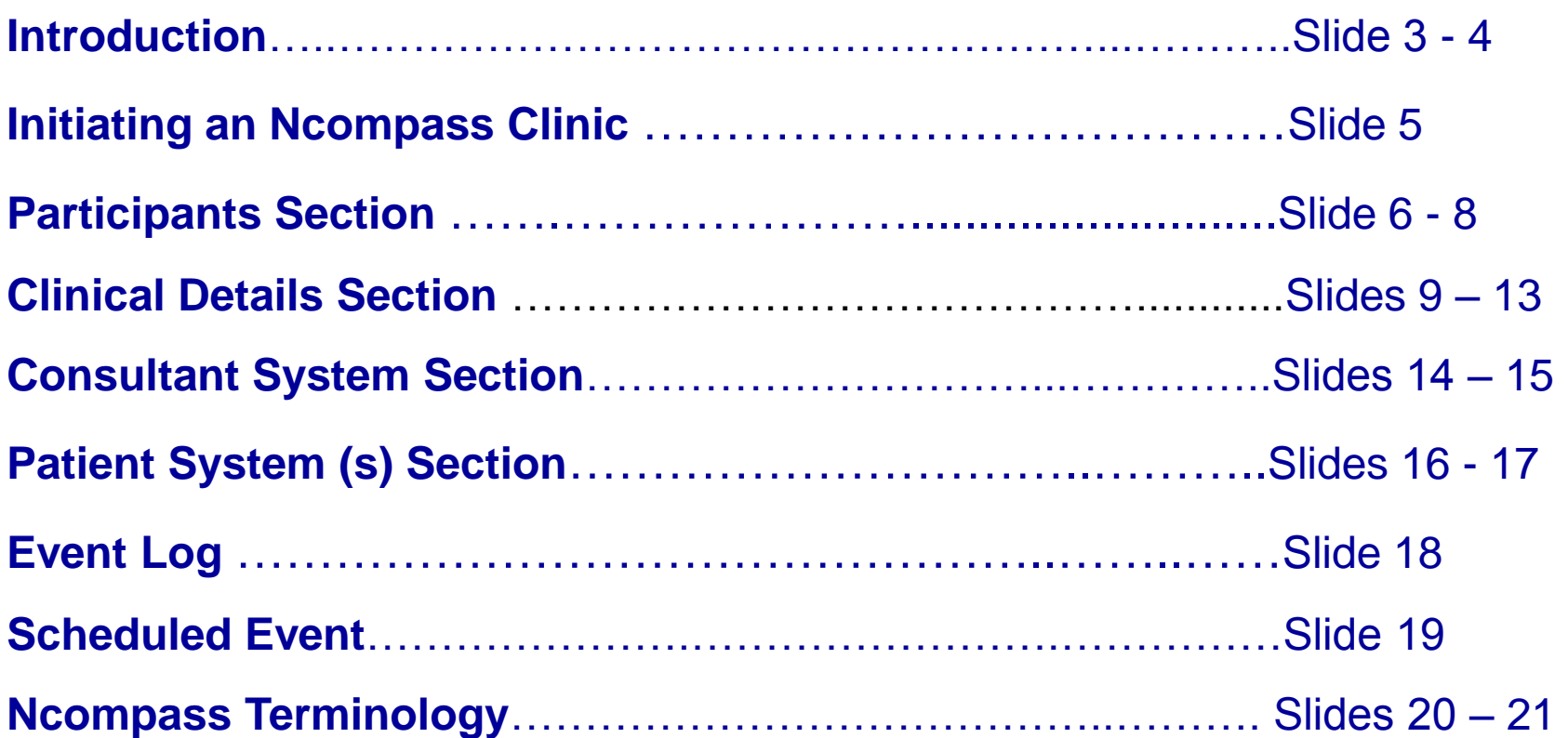

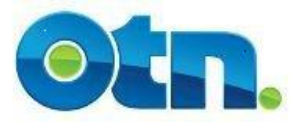

- **The Ncompass clinic is a versatile tool that allows you to schedule a variety of different types of events depending on your particular requirements.**
- **However, not all Telemedicine Coordinators are able to accommodate an Ncompass clinic through Ncompass.**
- **It is imperative that you determine how they will receive patient information prior to scheduling the event.**

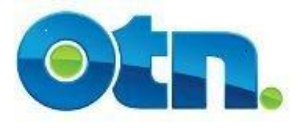

**When scheduling a Clinic, there are some systems that require a Bridge (for instance OTN members that have off net systems). Events including these type of systems need to be scheduled by 3 pm the day prior to the event occurring. Furthermore, the event has to be scheduled within OTN business hours. If you attempt to schedule the day of the event, Ncompass will display a message indicating that a Bridge is required. In this case, please contact OTN scheduling services for assistance.**

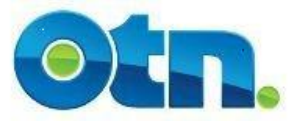

# **Initiating an Ncompass Clinic**

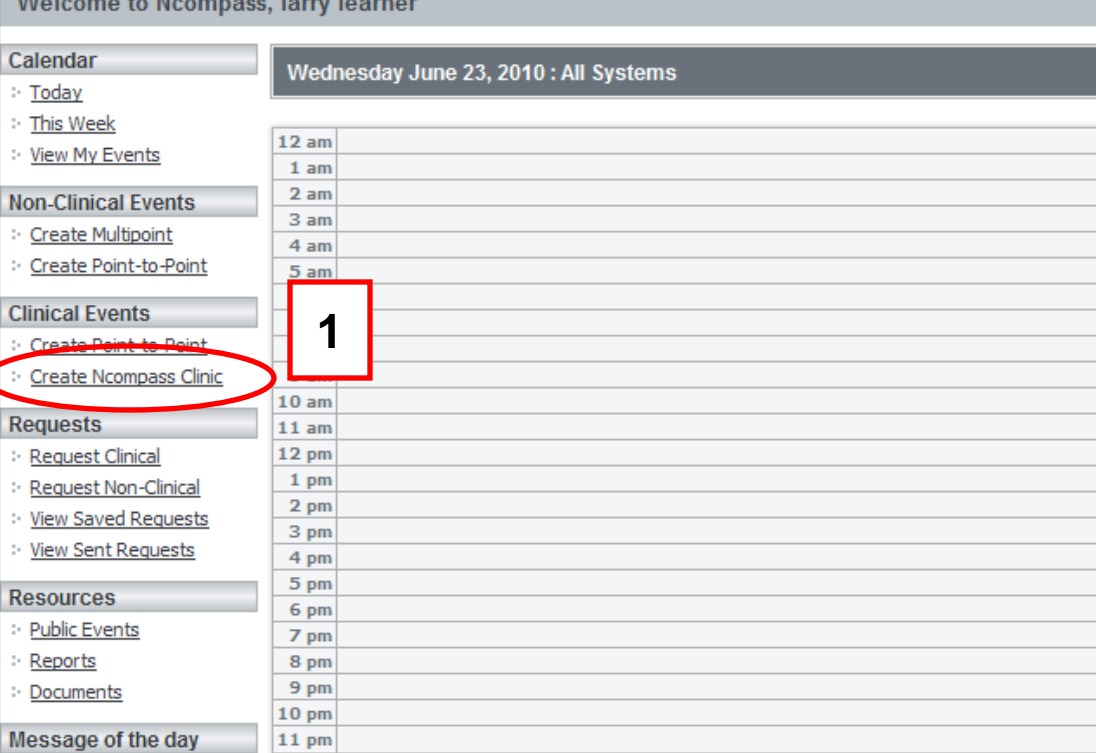

**What's New: Finding it slow** 

When arranging and scheduling clinical events with other sites for the first time it is imperative that you get their consent for the event. Once an agreement has been reached, follow these steps to schedule your clinical event within Ncompass.

**[1]** Select the "Create Ncompass Clinic" button located under the **Clinical Events** heading on the navigational toolbar. When clicking on the link, a page entitled "Create Clinic Event" will appear.

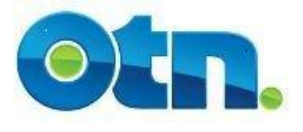

## **Participants Section**

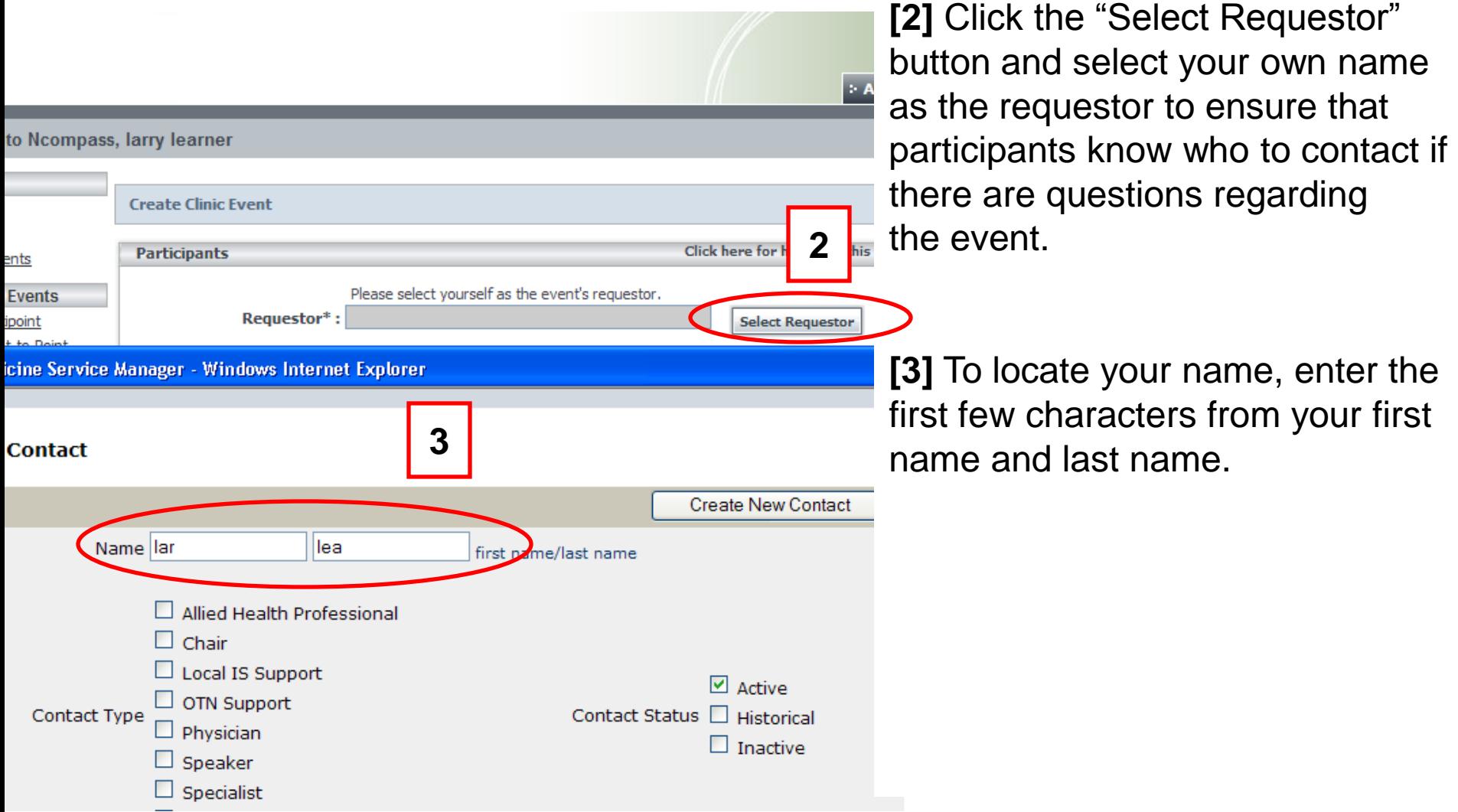

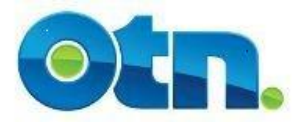

## **Participants Section**

Print

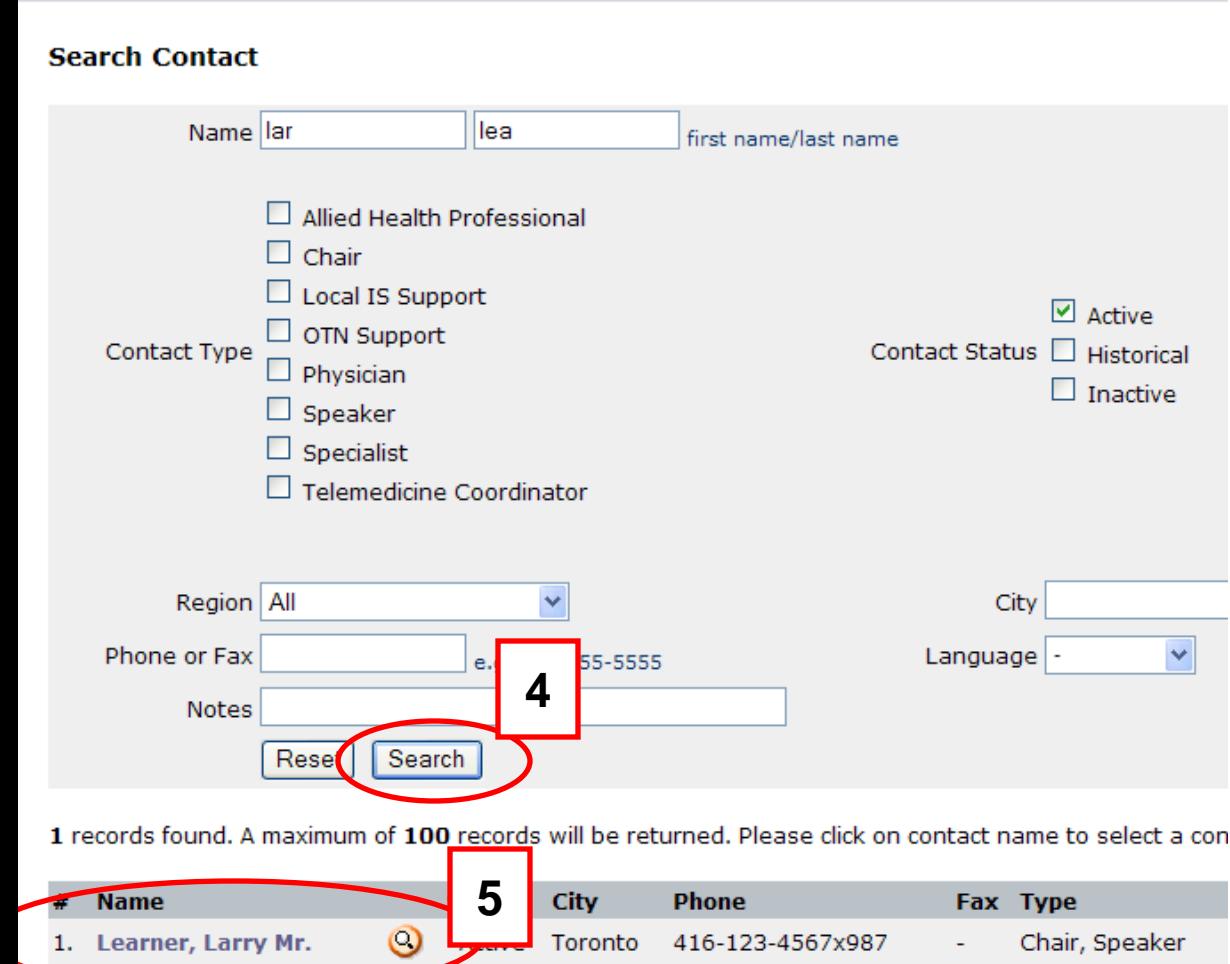

**[4]** Click the "Search" button and a list of results will appear at the bottom of the screen.

**[5]** Select yourself by clicking on your name from the list. Your name will now populate the requester field.

# **Participants/Clinical Details Section**

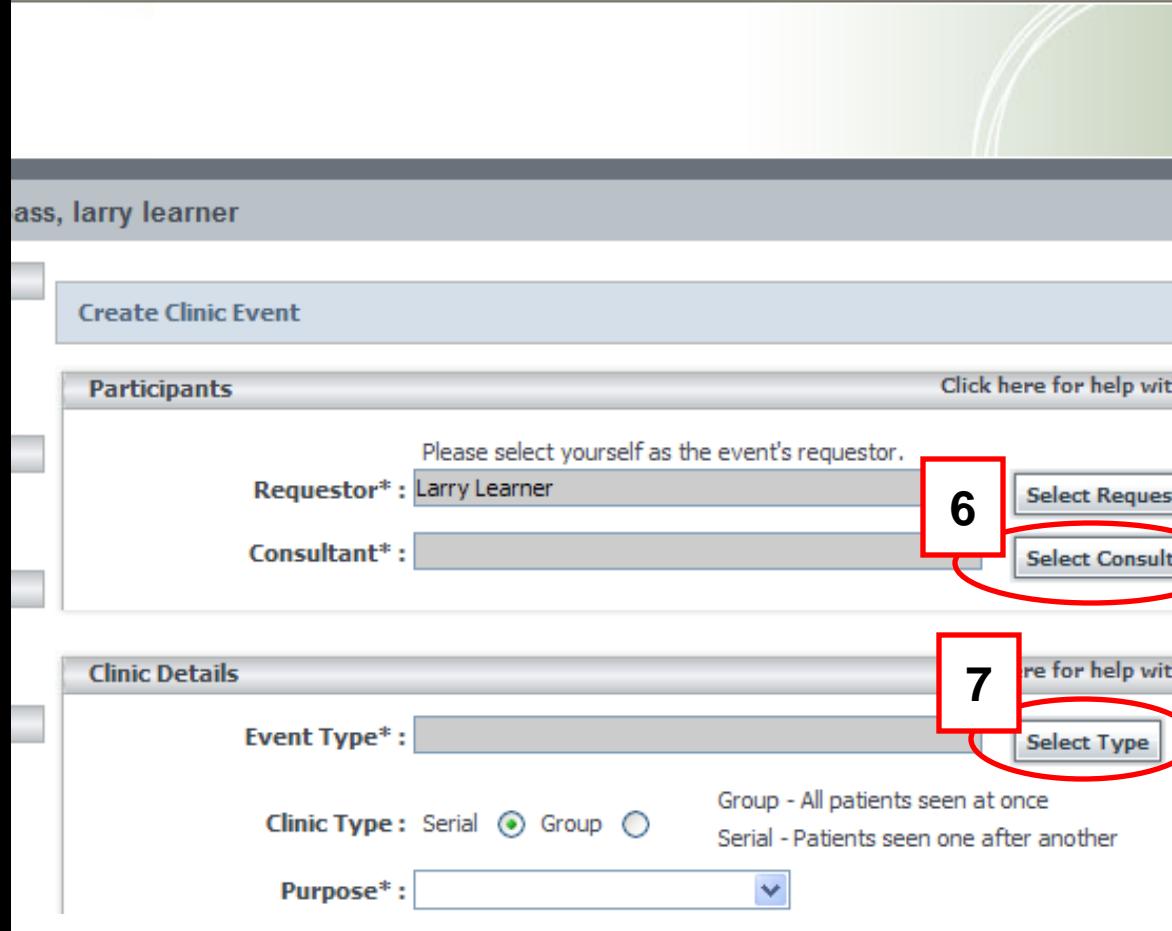

**[6]** The consultant is the medical professional the patient will see during the appointment. To include a consultant, you will need to select them from a registry of known consultants/allied health professionals. Click on the "Select Consultant" button beside the consultant data field. If you select a consultant that is a TMC consultant, their event type will automatically fill in

**[7]** The event type categorizes the type of consult you are scheduling and is used for reporting purposes. You will need to select an event type by clicking on the "Select type" button beside the **Event Type** field. This will provide you with an event type selection screen.

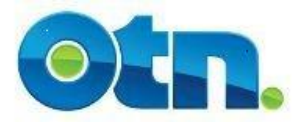

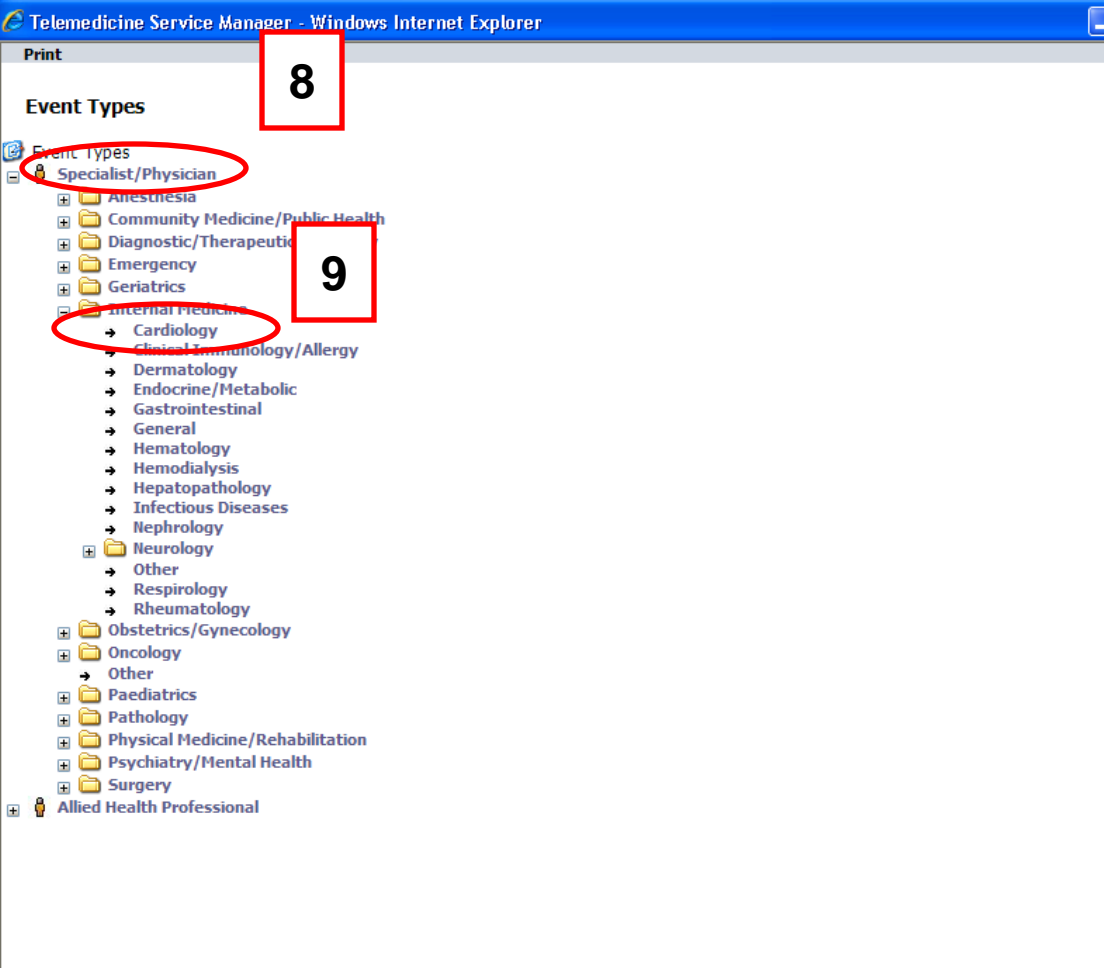

**[8]** By clicking on the **"+"** sign . iei that appears before your **Close** selection, choose the event type that best describes your consultant – either aspecialist/physician or allied health professional.

**[9]** Once you have made your selection, the screen will expand to reveal more options. In the following example, we have selected "Specialist/Physician" and then clicked on the plus **"+"**  sign in front of "Internal Medicine". From here we are able to select **Cardiology** by clicking on the highlighted field with the mouse.

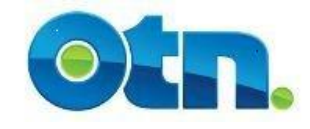

## **Clinical Details Section**

#### Mcompass, Larry Learner

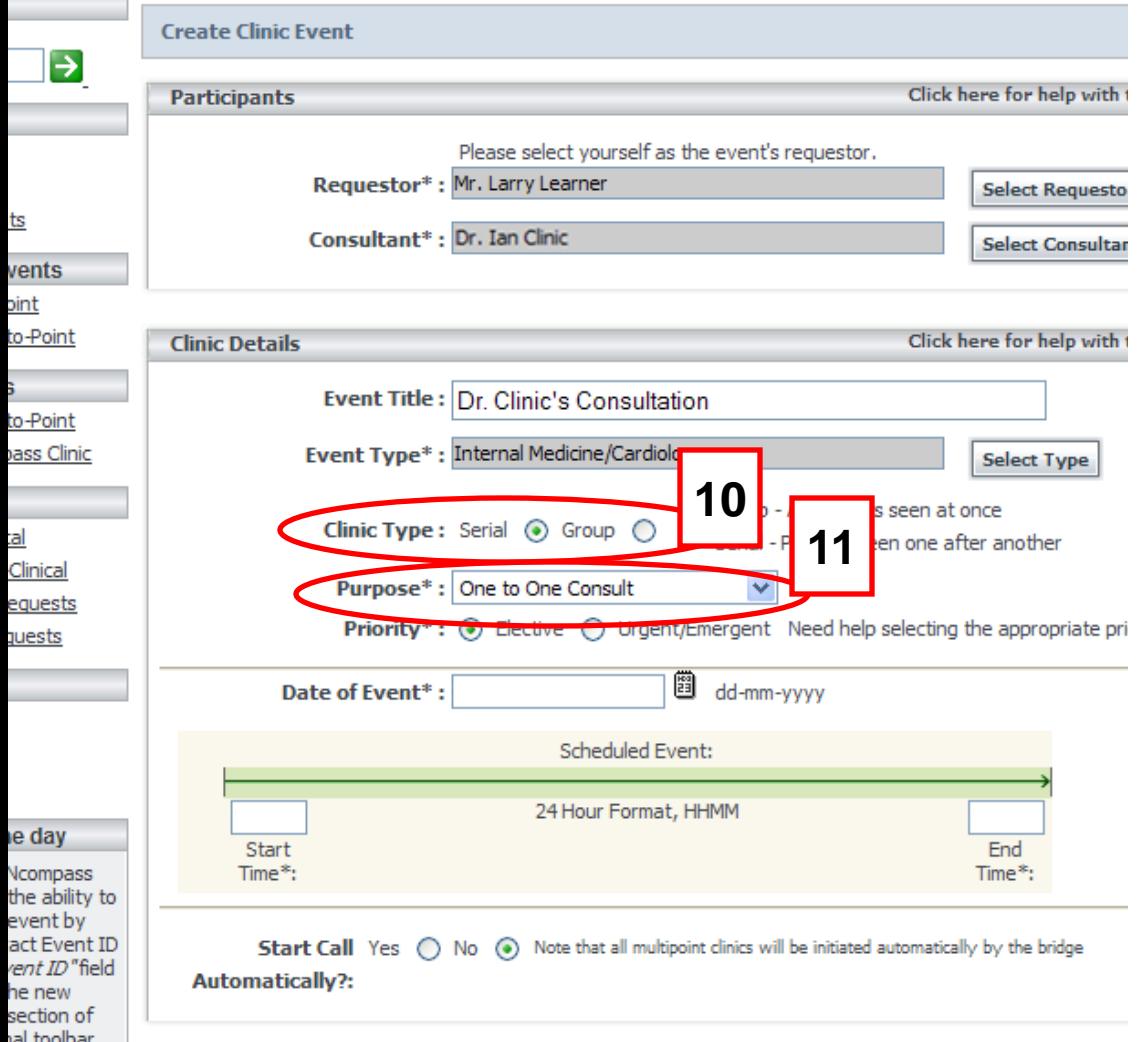

**[10]** The "Clinic Type" selection allows you to choose whether you want to schedule patients one after the other, or all together in a group. The default is set to "Serial" . However, in an educational event the most appropriate selection would be "Group".

**[11]** The "Purpose" field is used to describe the kind of appointment. In an Ncompass clinic you will need to select the purpose that would best describe the majority of patients in the clinic, and then you would be able to modify individual patients if you decided to include the patient appointments.

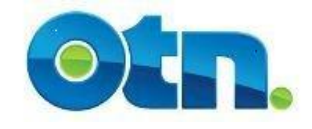

## **Clinical Details Section**

#### Mcompass, Larry Learner

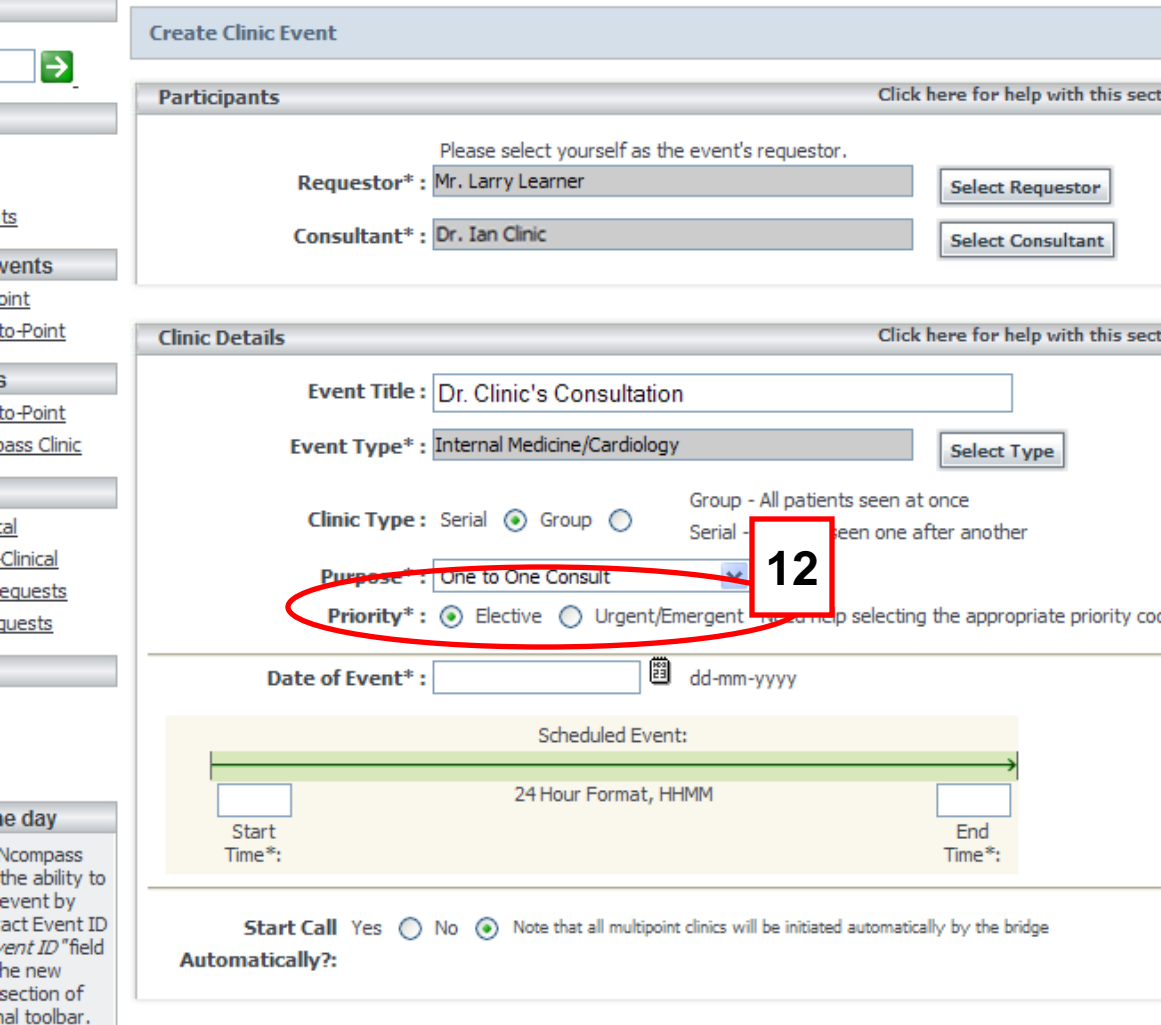

**[12]** The required "Priority Code" field indicates the importance of the clinical event. It refers to the duration of time from when the need for consultation was identified to when the consultation actually occurred. Choose the appropriate selection.

• **Elective** is the default setting. This indicates that the event occurred anytime after 48 hours of the identified need for consultation. Elective events are scheduled ahead of time.

• **Emergent events**: occurred within 0-24 hours of the identified need for consultation. Emergent events are typically not scheduled ahead of time

• **Urgent events**: occurred within 24-48 hours of the identified need for consultation. Urgent events may or may not be scheduled ahead of time.

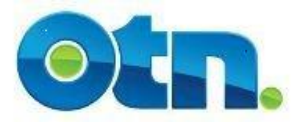

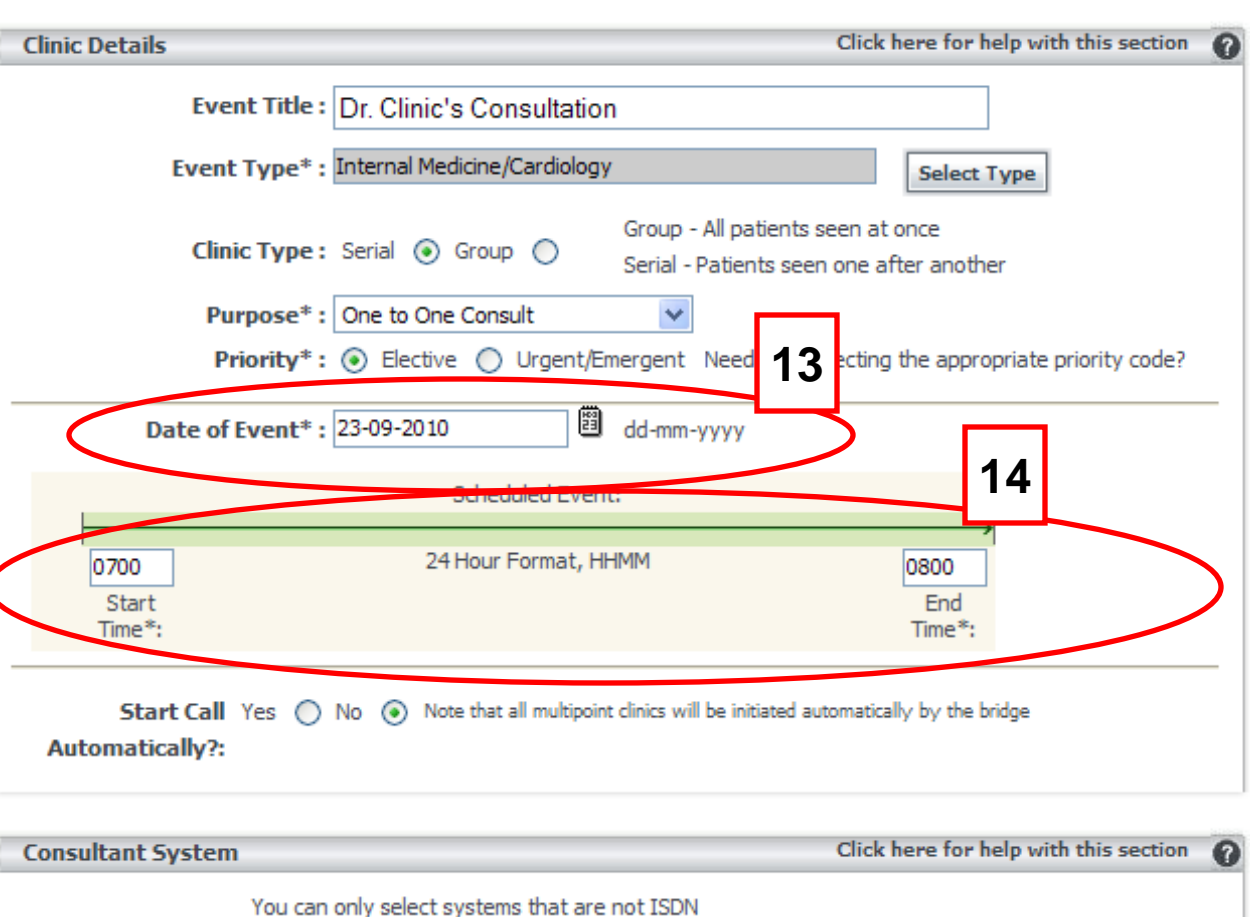

**[13]** In the "Date of Event" field, you can click the calendar icon or manually enter the date by using the convention of day, month and year.

**[14]** The "Start" and "End Time" fields need to be entered using the 24-hour format. When creating Ncompass clinics, the start time and end time are for all patients attending that clinic and their appointments will fall within this allotment of time.

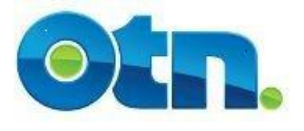

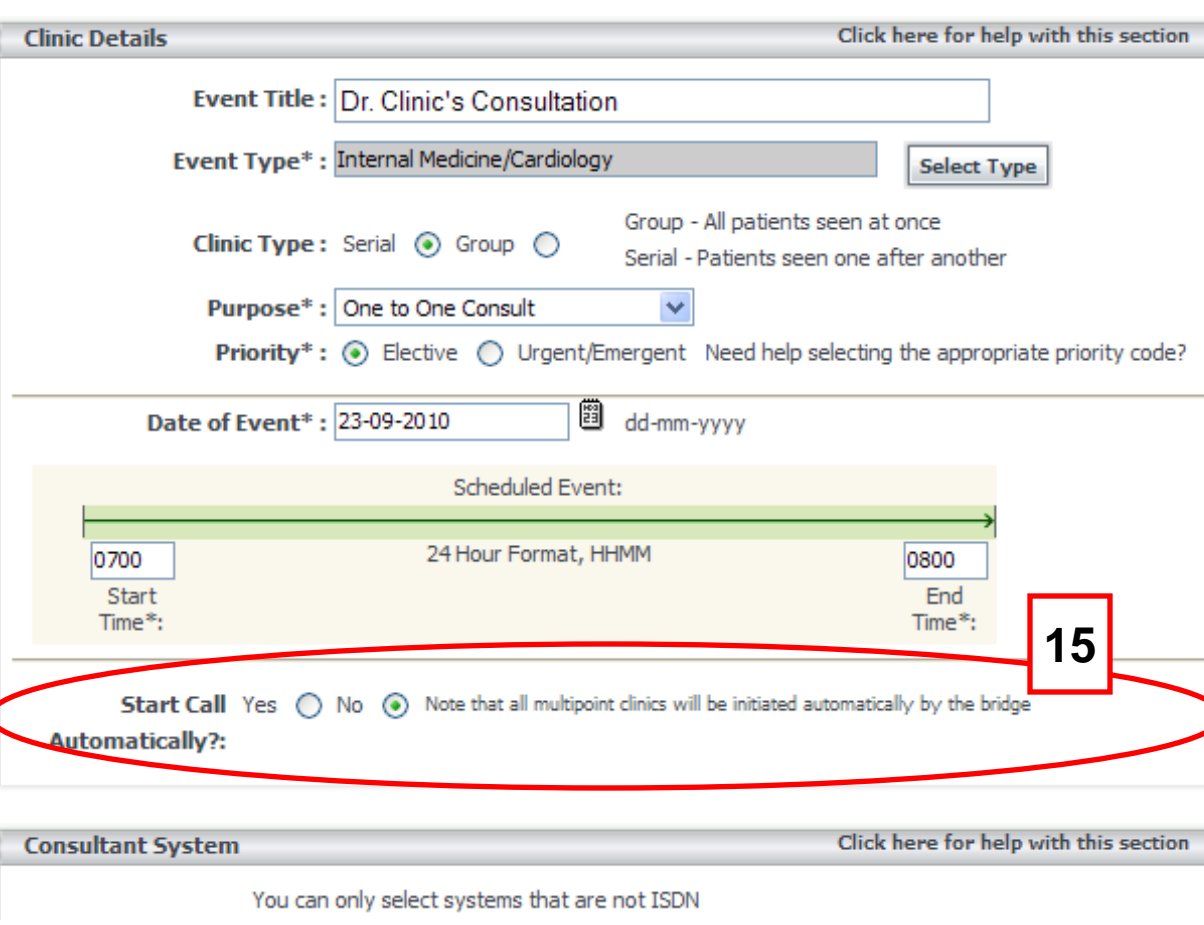

**[15]** "Start Call Automatically" can be used to connect and disconnect clinical events at the times indicated in the "Start" and "End Time" fields without manual intervention. The default setting is set to **"No".** Select the "Yes" option if you are scheduling a point-to-point event and you require the videoconference event to begin automatically. Please note, that both systems need to be turned on order for the connection to be made successful. The "Start Call Automatically" selection is irrelevant if your videoconference is a multipoint event, as all multipoint clinics are initiated automatically.

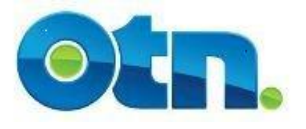

## **Consultant System Section**

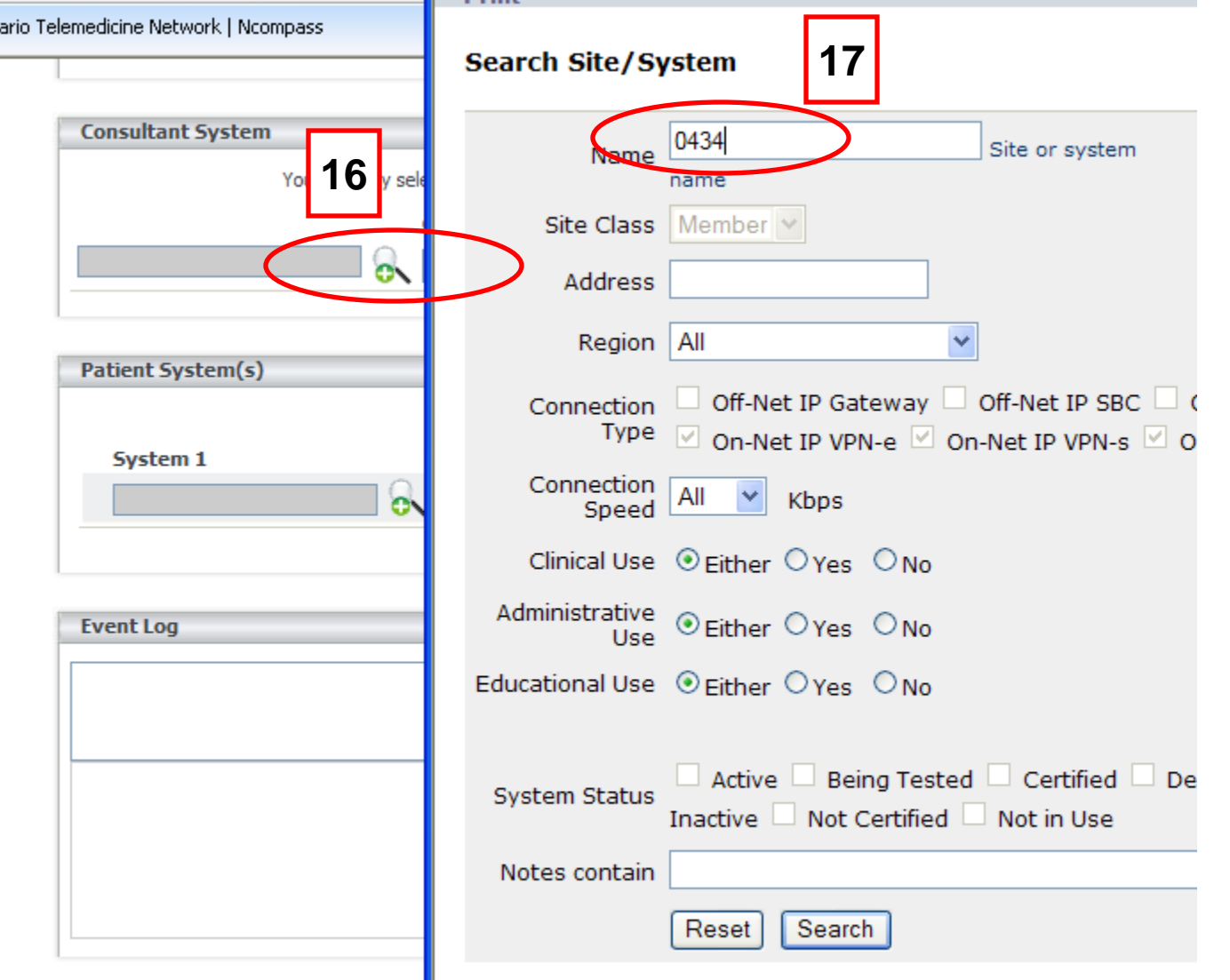

**[16]** To select a system for the consultant, click on the magnifying glass icon with the **"+"** sign. When you do so, a "Search Site/System" page is displayed.

**[17]** You will be able to search for the consultant system by typing the site number in the name field and clicking the search button.

**Schedule Event** 

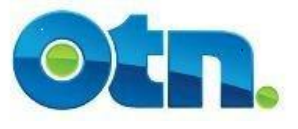

angle City LC untaw

## **Consultant System Section**

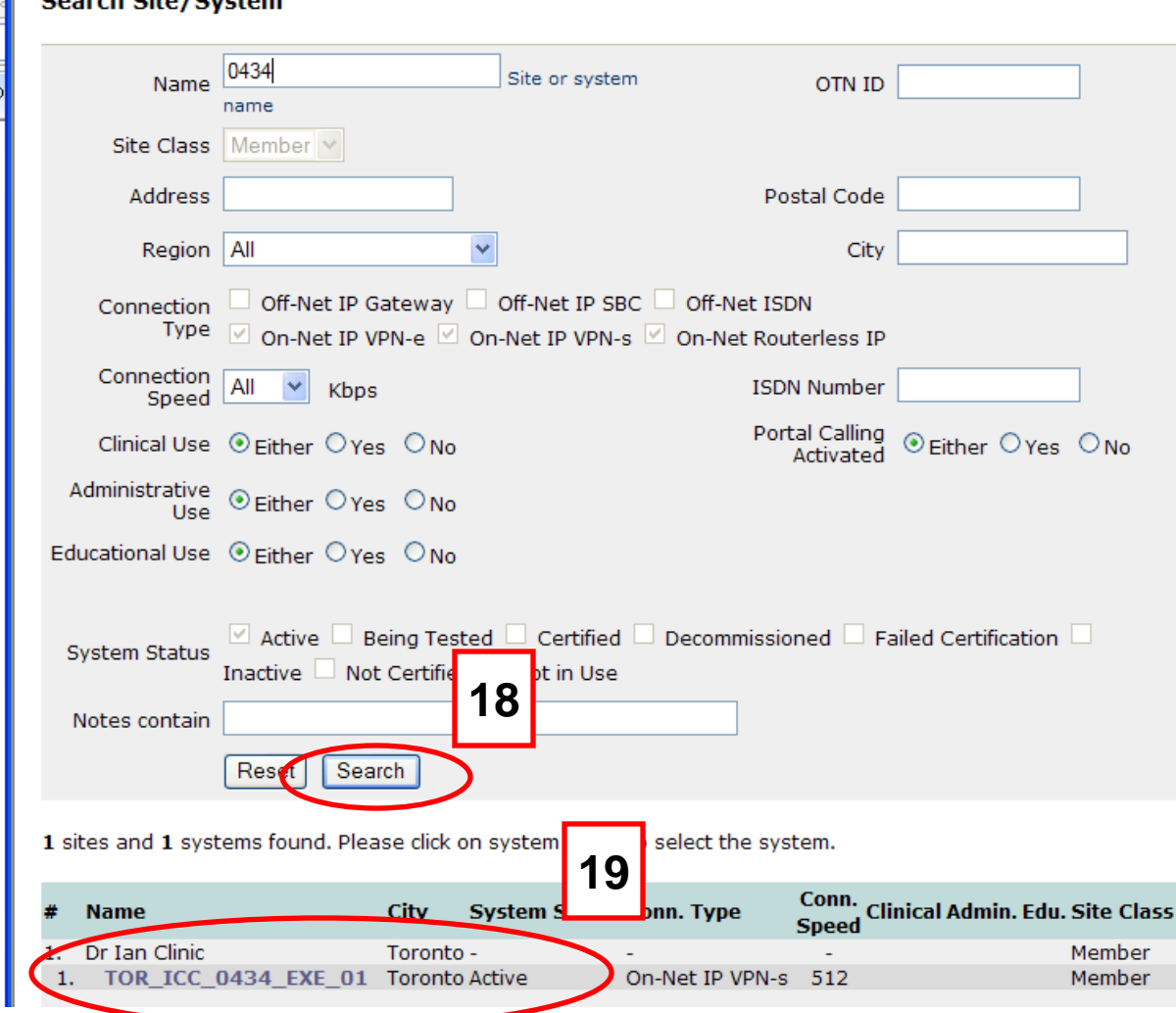

**[18]** Click the "Search" button to initiate the search.

**[19]** Select the appropriate consultant system from the search results provided. Always verify that you have selected the correct system.

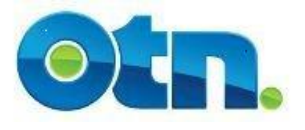

# **Patient System(s) Section**

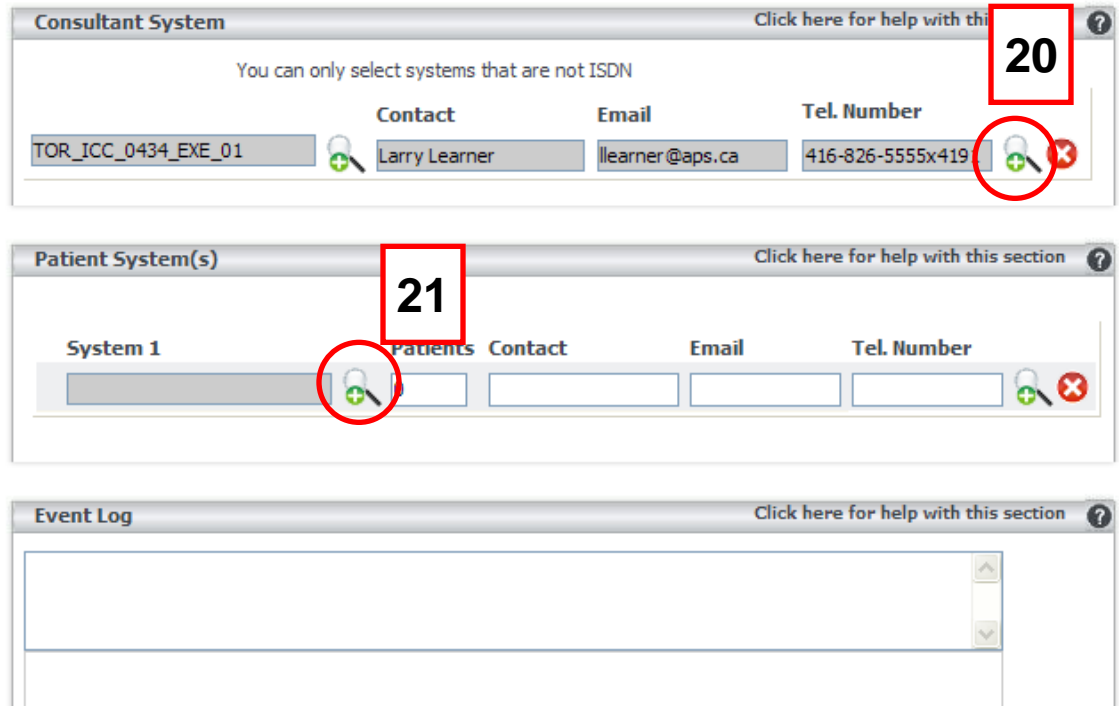

**[20]** The consultant site coordinator can be entered manually or selected from the contact database by clicking on the magnifying glass icon with the **"+"** sign. If selected from the database, the contacted details will be automatically populated. Please note, that the email information is extracted from the email field when sending notifications.

**[21]** Click on the magnifying glass icon and select the Patient System by using the registry.

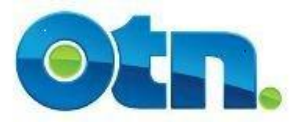

# **Patient System(s) Section**

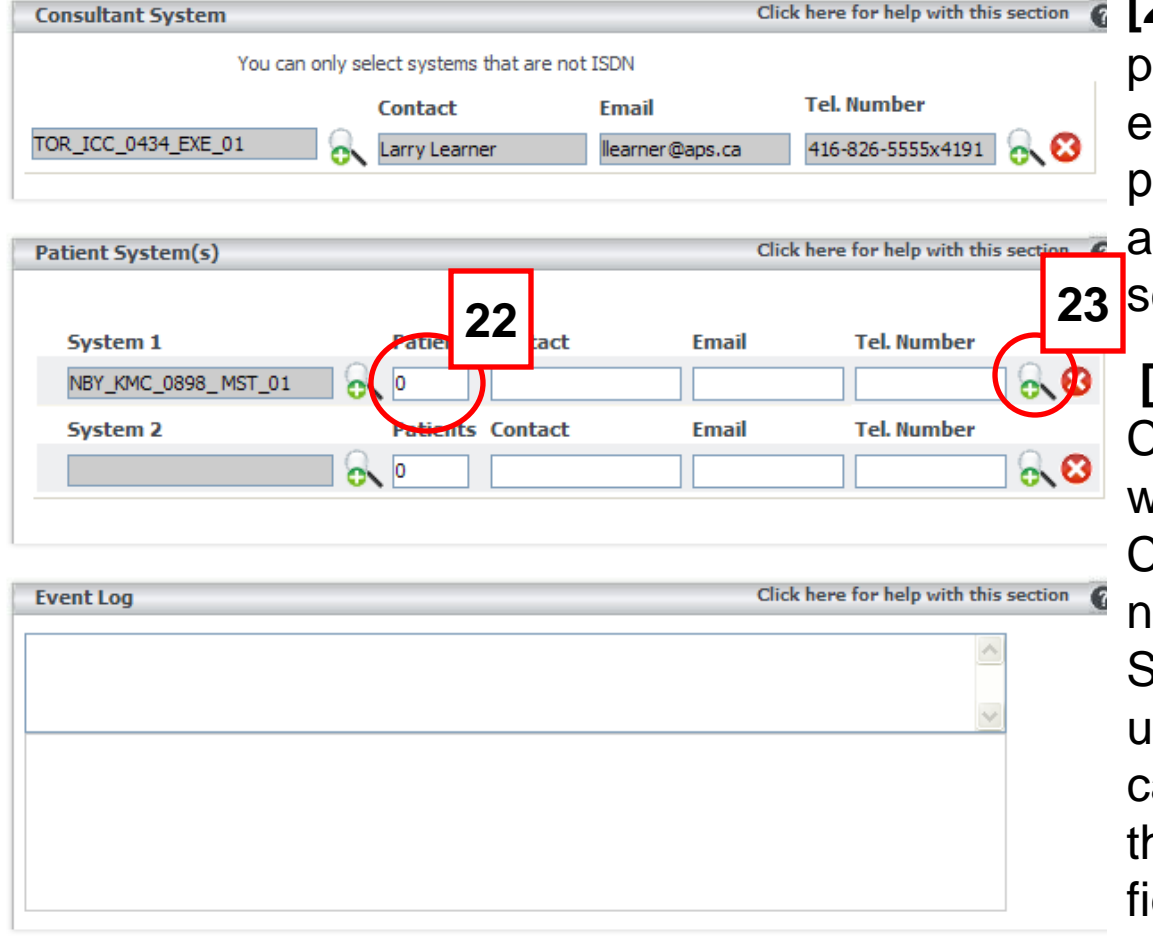

**[22]** Manually type the number of patients involved in the clinical event. You will be able to add the patient's particulars and appointment details once you have cheduled the event.

**[23]** Select the Patient's Site Coordinator from the database. This will automatically populate the Contact, Email and Telephone number fields. Alternatively, if the Site Coordinator's name is unavailable on the registry - you an manually type the details into he fields provided. As rule, if the eld is white then you can input content manually.

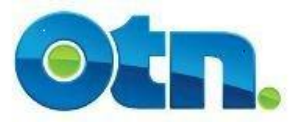

## **Event Log**

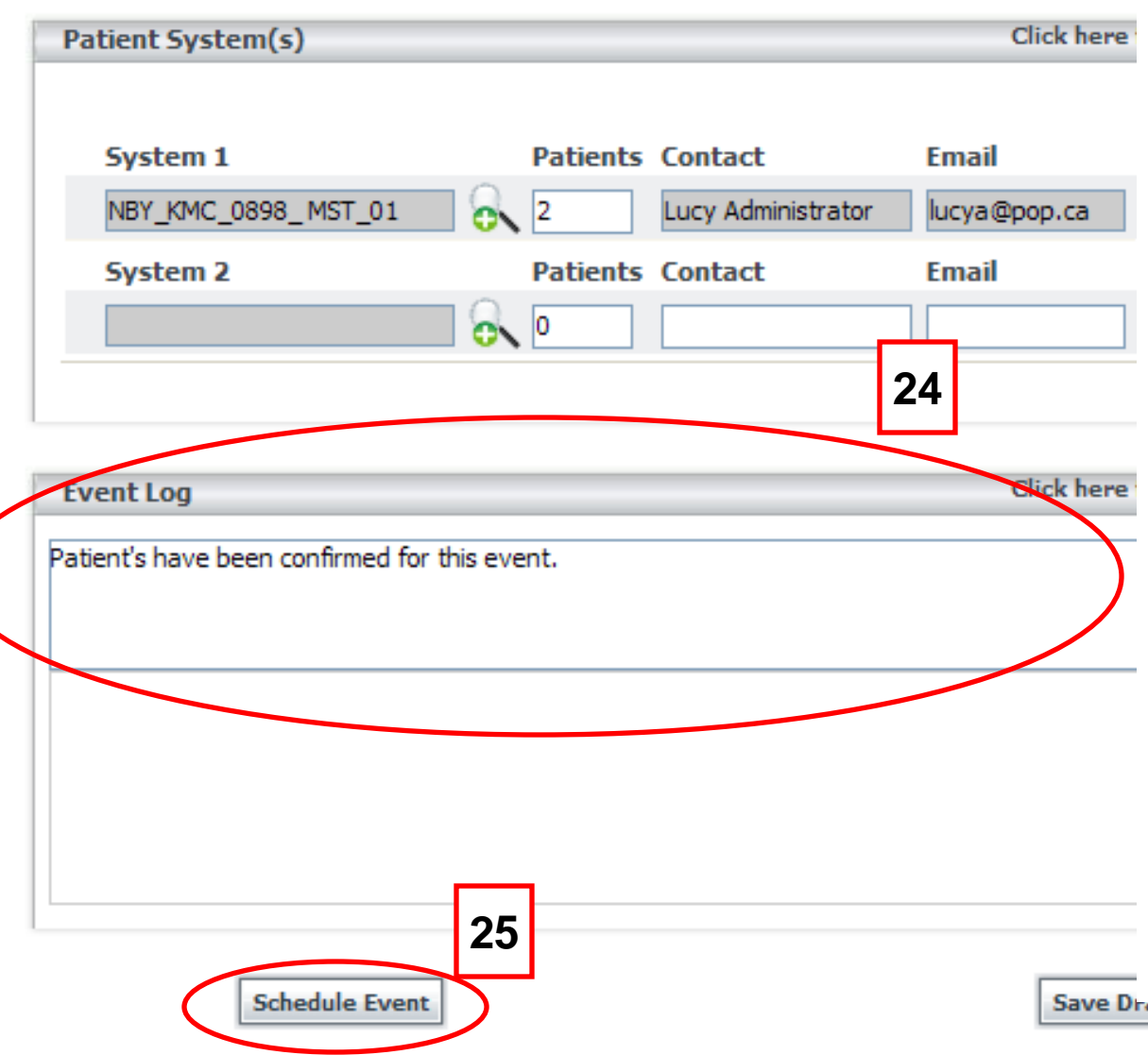

**[24]** The "Event Log" is similar to an event's *bulletin board* in which you are able to leave an read messages regarding the event.

The Event Log automatically records the changes made to the event. It tracks the date and time of the change as well as the name of the individual(s)making the alteration.

**[25]** When you click on the "Schedule" button, always look at the top of the screen to ensure that your event has been successfully scheduled. **<sup>25</sup>**

al L

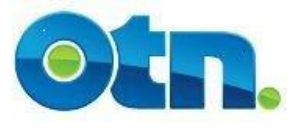

## **Scheduled Event**

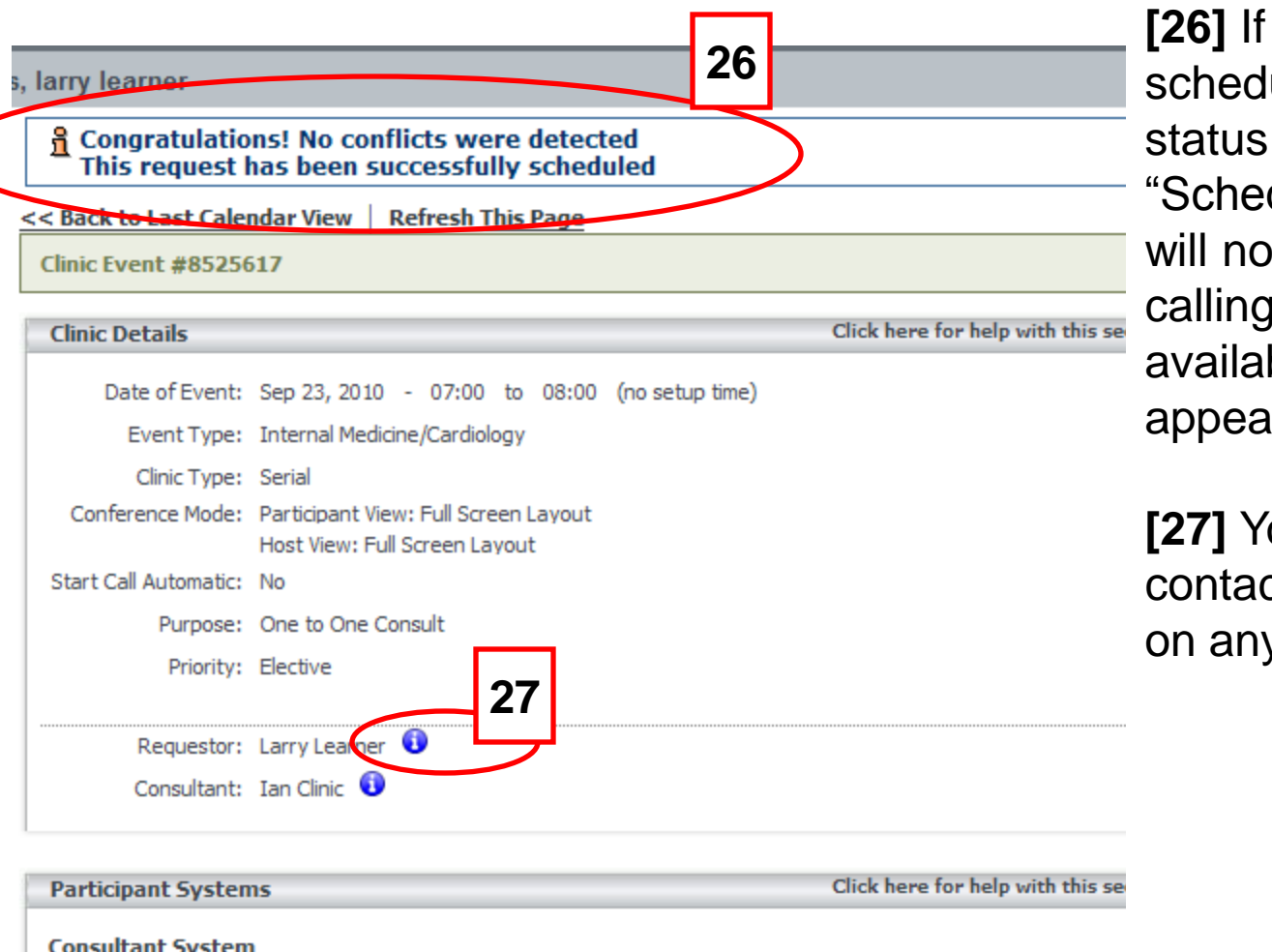

**[26]** If the event has been uled successfully the will be moved to duled". Futhermore, you tice that the portal features will be ble. Your event will now r in reports.

**[27]** You will be able to view ct information if you click y of the "i" info symbols.

**Site Name** 

**System Name** 

**Contact Info** 

- 2

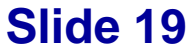

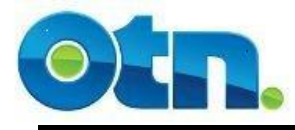

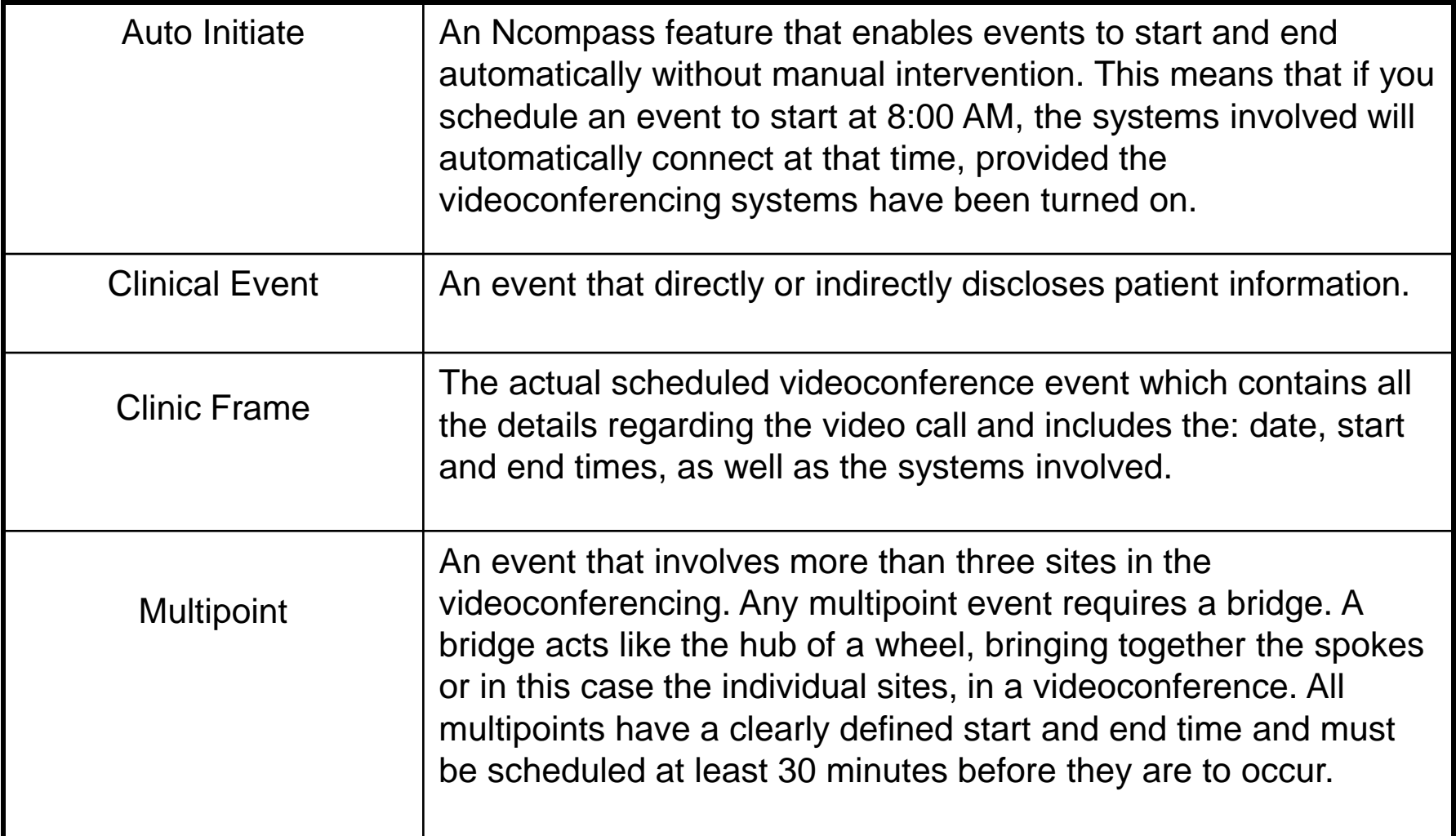

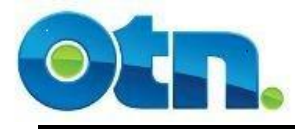

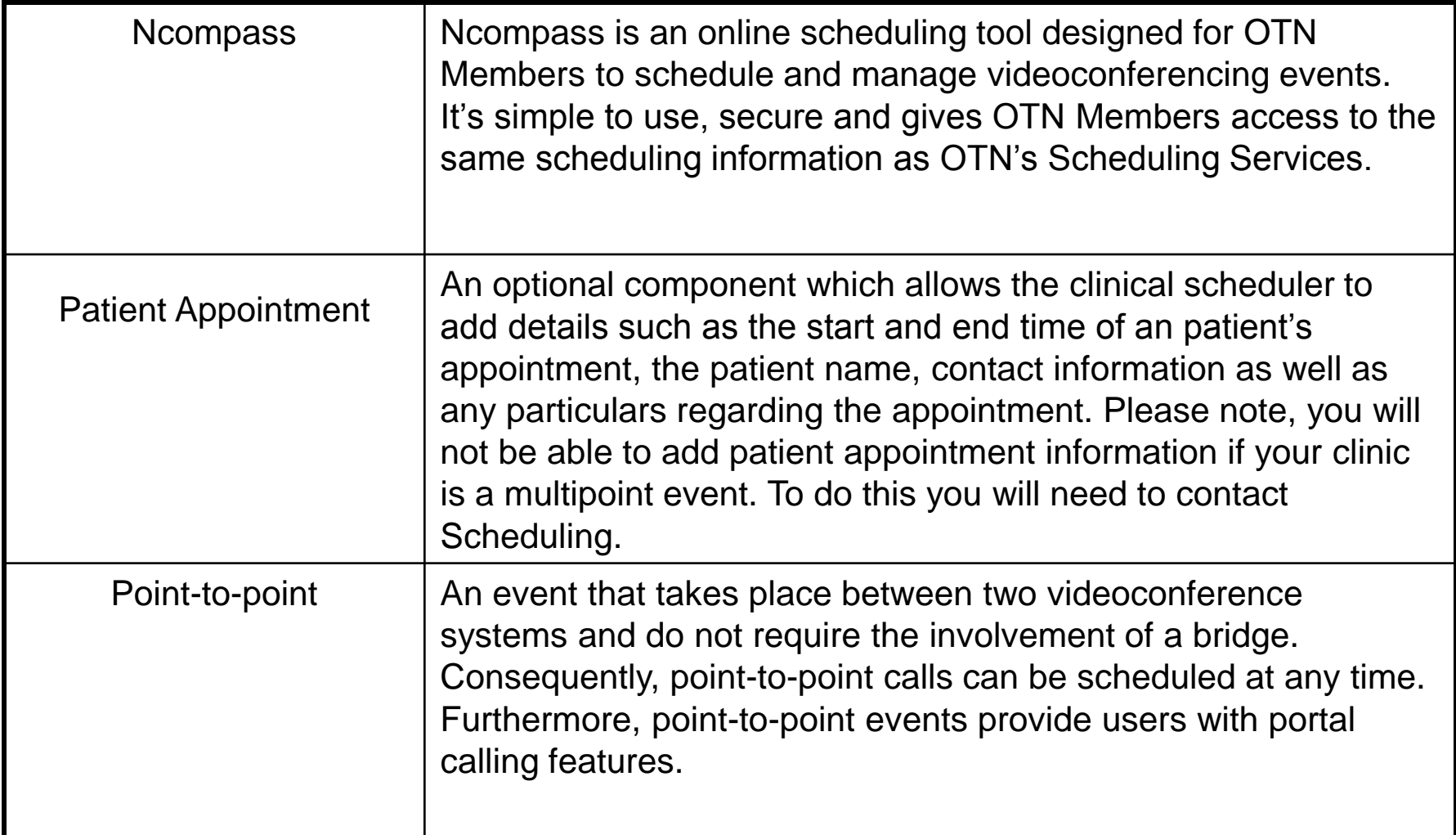